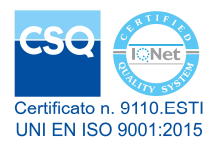

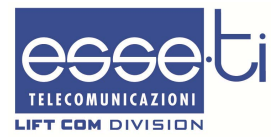

# **4GRouter**

# **QUICK START GUIDE**

15/07/2019

# **DESCRIPTION**

The 4GRouter is a device that has the following features:

- Dynamic DNS client to allow the user to remotely access (using the public Internet) the router itself and all the devices connected to it
- Wireless access point to offer Wi-Fi connectivity to connected devices
- Telephone gateway to directly connect fixed telephones, dialers or other telephone devices.

## **PREPARE AND CONNECT**

- 1. Insert the SIM card into the appropriate slot.
- 2. Mount the supplied antennas using the related connectors.
- 3. Connect the internal backup batteries.
- 4. Connect the external adapter to the power input and to a power outlet.

The 4GRouter turns on.

Wait about 45 seconds to give time to the device to register correctly with the 4G LTE network.

> **WARNING The SIM card must have a DYNAMIC PUBLIC IP address, if the router is to be accessed using a Dynamic DNS service**

#### **ROUTER CONFIGURATION**

It is possible to configure the 4GRouter via LAN cable or via Wi-Fi.

The 4GRouter is factory-equipped with an active DHCP server. In order to use DHPC service, verify that a DHCP client is active on your PC or mobile device.

#### WIRED CONNECTION

1. Connect your PC to the LAN port of the 4GRouter using a common network cable.

#### CONNECTION USING WI-FI

- 1. Connect your PC (or other device having a Wi-Fi client) to the network Esse-tiRouter, created by the 4GRouter (login password: **esseti2018**).
- 2. Start your web browser and write the default IP address of the 4GRouter in the address bar:

#### **10.130.1.1**

3. Enter the following credentials on the login page:

Username: **root**

#### Password: **1234**

4. Click on the LOGIN button to access the 4GRouter configuration interface.

## **HOW TO MODIFY THE ROUTER LOGIN PASSWORD**

It is strongly advised to change the password for access to the 4GRouter after the first access, to avoid unauthorized intrusions.

- 1. Select the *Administration* item in the *System* menu .
- 2. Enter the new password in the *Password* and *Confirmation* fields in the Router Password box.
- 3. To make the changes operational click on the *SAVE & APPLY* button on the bottom right of the page.

*Note: make sure the password has been noted down. In case of loss, please contact a technical service center.* 

# **ACCESS POINT CONFIGURATION**

The 4GRouter gives Wi-Fi connectivity to wireless devices via the Wireless Access Point feature.

It is possible to customize the parameters of the Access Point through the *Network* menu*.*

- 1. Select the *Access Point* item in the *Network* menu.
- 2. To change the name (SSID) of the wireless network generated by the 4GRouter and displayed by wireless devices, enter the new name in the *Station ID* field.
- 3. To change the security level of the network, select from the *Encryption* field menu the desired security protocol.
- 4. To change the network access password, enter the new password in the *Passphrase* field.
- 5. To make the changes operational click on the *SAVE & APPLY* button on the bottom right of the page.

# **INTERNET ACCESS SETUP**

The 4GRouter provides Internet connectivity, by means of the inserted SIM card, to the connected devices.

It is necessary to configure the router appropriately with the APN parameters (Access Point Name) provided by your telephone operator.

> **WARNING Ensure that the APN allows the use of a DYNAMIC PUBLIC IP address, if the router is to be accessed using a Dynamic DNS service**

- 1. Select the *Internet Access* item in the *Network* menu.
- 2. In the USB Modem Setting panel, enter the APN of the SIM card in the *Service APN* field.
- 3. If required, enter your username and password in the respective fields.
- 4. To make the changes operational click on the *SAVE & APPLY* button on the bottom right of the page.

#### KEEP ALIVE FUNCTION

The Keep Alive function, through pings to a public IP, verifies the status of the Internet connection and in case of interrupted connection restores it through a reset of the 4GRouter.

> **WARNING Ping is done every 5 minutes and involves data traffic.**

- 1. In the Internet Access panel, enter a public IP address (for example 8.8.8.8) in the *Display Wet Connection* field.
- 2. To make the changes operational click on the *SAVE & APPLY* button on the bottom right of the page.

# **DYNAMIC DNS CONFIGURATION**

The DDNS (Dynamic Domain Name System) allows you to associate the public and dynamic IP address of the router, which changes with time, to a URL (Host Name) chosen by the user, which instead remains unchanged with time.

In this way it is possible to easily reach the 4GRouter from the Internet and, after configuring the Port Forwarding rules, every device connected to it.

To use the DDNS service you must first sign it with one of the ISP (Internet Service Provider) providers on the market.

It is possible to view the Host Name of the 4GRouter, the process status and to configure a new DDNS service via the *Services* menu.

- 1. Select the *Dynamic DNS* item in the *Services* menu
- 2. In the Overview panel, under the *Lookup Hostname* column, you can view the host name that allows to reach the 4GRouter.
- 3. In the *Process ID* column you can view the ID assigned to the current process or alternatively start the process by clicking on the *START*  button.

## CHANGE OR CREATE A NEW DDNS

- 1. To change the configuration of an existing DDNS click on the *EDIT* button.
- 1. To create a new configuration enter the name and click on the *ADD*  button*.*
- 2. In the window that appears, select the desired ISP from the *DDNS Service provider* drop-down menu.
- 3. Fill in the *Domain*, *Username* and *Password* fields with host name, username and password provided by the ISP.
- 4. To make the changes operational click on the *SAVE & APPLY* button on the bottom right of the page.

#### **PORT FORWARDING CONFIGURATION**

The 4GRouter allows to reach from the Internet any device connected to it (for example an IP camera).

To use this feature it is necessary to configure Port Forwarding rules.

Each device connected to the 4GRouter is part of its local network, is identified by a private IP address and can have a certain number of internal communication ports. Through Port Forwarding it is possible to associate a specific external port to each internal port. In this way, the incoming traffic from the Internet, addressed to the public IP of the router (or the host name of the DDNS) on a specific external port, is forwarded by the router to the device with the associated internal port.

#### CONFIGURATION EXAMPLE

Public IP address of the router: 2.192.118.1 Host name: gwesseti-qawera.dyndns-ip.com

Private IP address of the camera connected to the router: 10.130.1.226 Internal port of the camera: 80

Port forwarding: associates internal port 80 to external port 88.

The camera can be reached from the Internet via the following URL: gwesseti-qawera.dyndns-ip.com:88

- 1. Select the *Firewall* item in the *Network* menu.
- 2. Click on the *Port Forwards* entry at the top of the page.
- 3. Enter the name you want to give to the new rule in the *Name* field.
- 4. Select the communication protocol in the *Protocol* menu.
- 5. Select **wan** in the *External zone* menu.
- 6. Enter the external port number in the *External port* field.
- 7. Select **lan** in the *Internal zone* menu.
- 8. Select in the *Internal IP address* menu an IP address among those present or select --*custom*-- and manually enter the IP address of the desired device.
- 9. Enter the internal port number of the device in the *Internal port* field.
- 10. To make the changes operational click on the *ADD* button.

Esse-ti s.r.l. Via G. Capodaglio, 9 62019 Recanati (MC) – ITALY Tel. +39 071 7506066 Fax +39 071 7506057 www.esse-ti.it e-mail: support@esse-ti.it